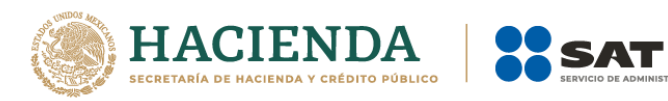

# **Consulta y seguimiento de la solicitud de conciliación de factura** Receptor

Junio 2021

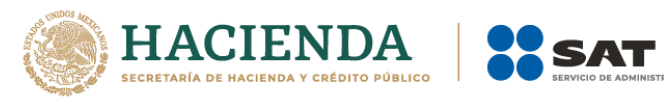

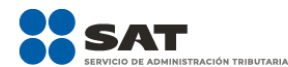

## Contenido

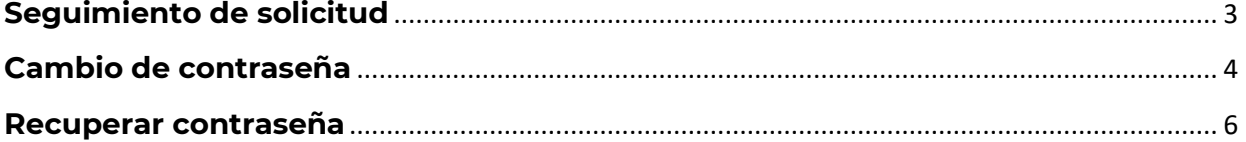

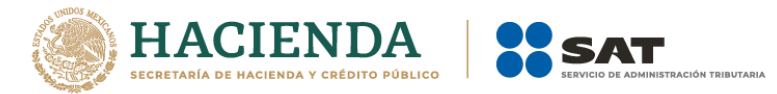

## <span id="page-2-0"></span>**Seguimiento de solicitud**

1. Podrás dar seguimiento al estado de tu solicitud, ingresando dentro de la aplicación, tu RFC o folio y contraseña. Estos datos te fueron enviados por correo electrónico al registrar tu solicitud.

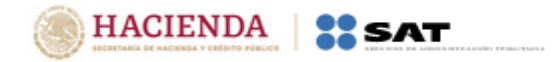

## Consulta tu solicitud de conciliación de factura.

Conoce el estado de las solicitudes registradas, da seguimiento y comunícate con nosotros.

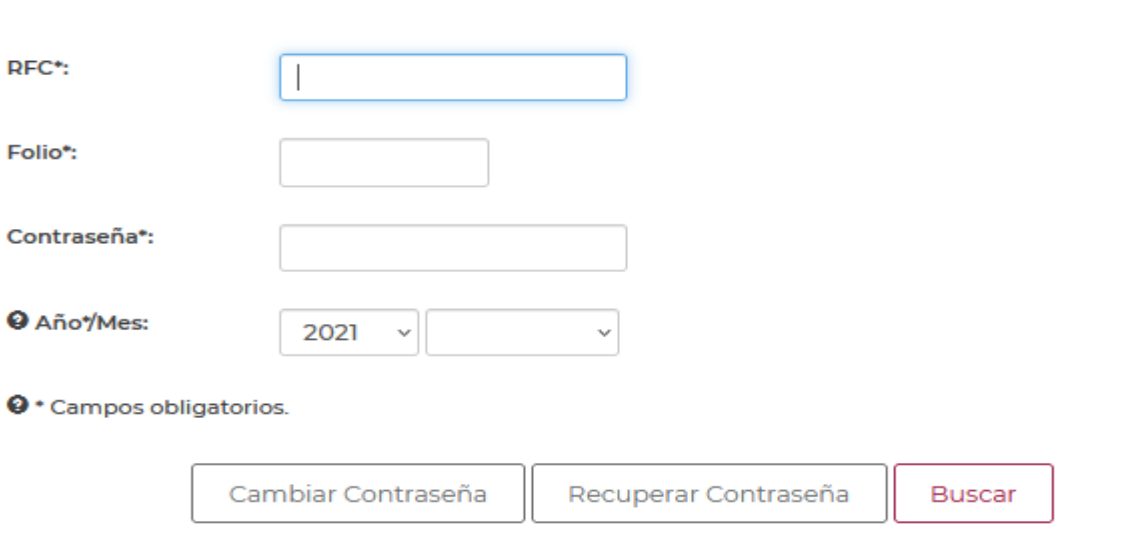

2. Ubica tu solicitud y revisa el estatus.

#### Resultado de la búsqueda

◯

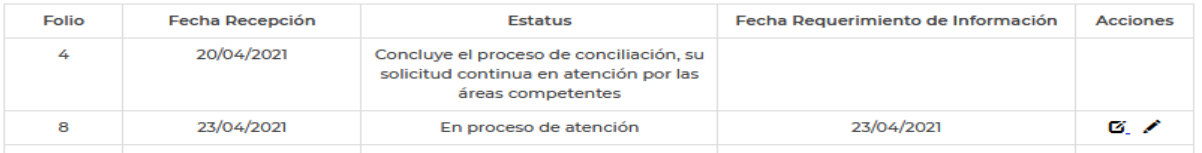

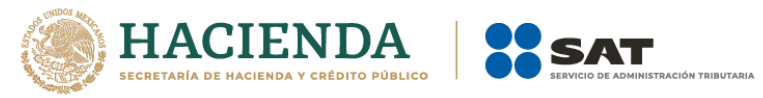

3. En el apartado de "Acciones", podrás revisar el historial de conversación, así como proporcionar información que te requieran.

4. Para ver el historial, da clic en el siguiente ícono $\mathbf G$  .

5. Si requieres proporcionar información, da clic en el siguiente ícono . Recuerda que contarás con 48 horas para integrar la información que te sea requerida, ya que, de otra forma, no será posible dar seguimiento a tu solicitud.

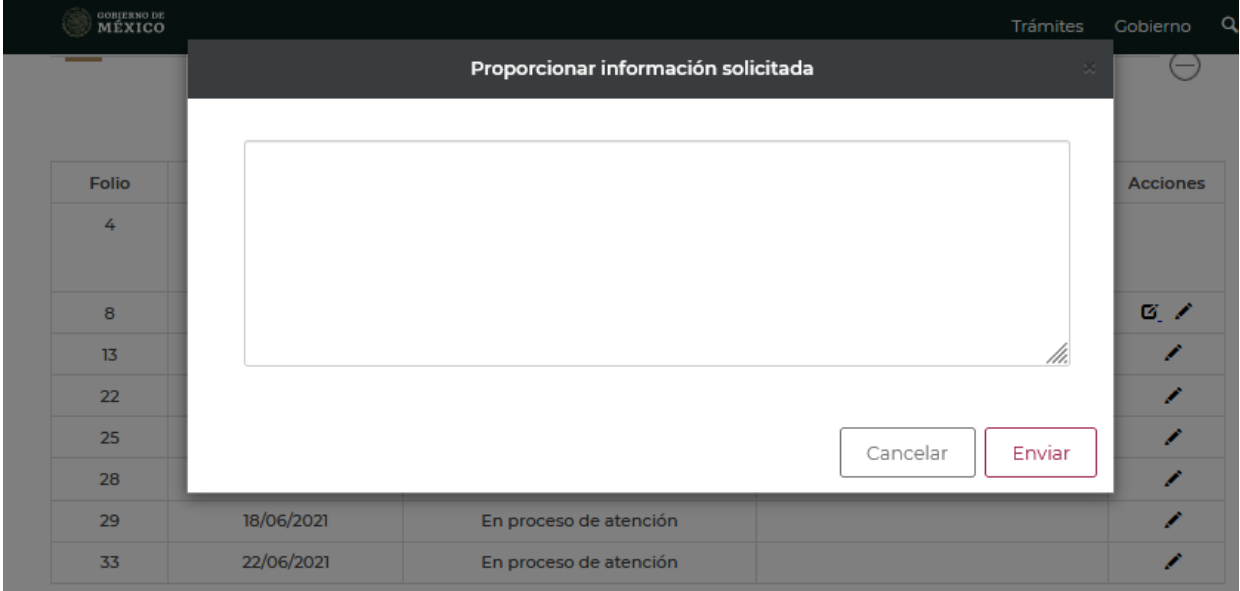

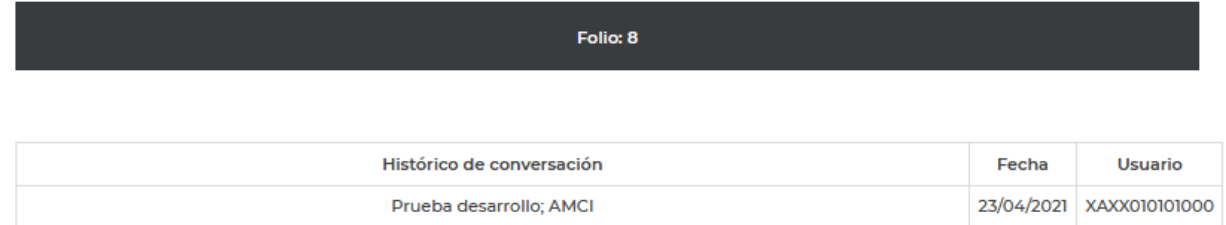

## <span id="page-3-0"></span>**Cambio de contraseña**

En caso de que lo requieras, podrás cambiar tu contraseña de acceso, siguiendo estos pasos:

1. Da clic en la opción "Cambiar contraseña", dentro de la sección de consulta de solicitudes.

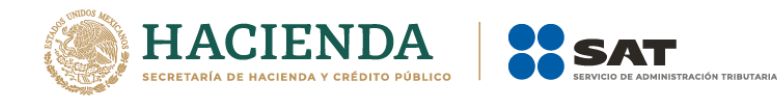

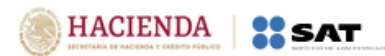

#### Cambiar contraseña

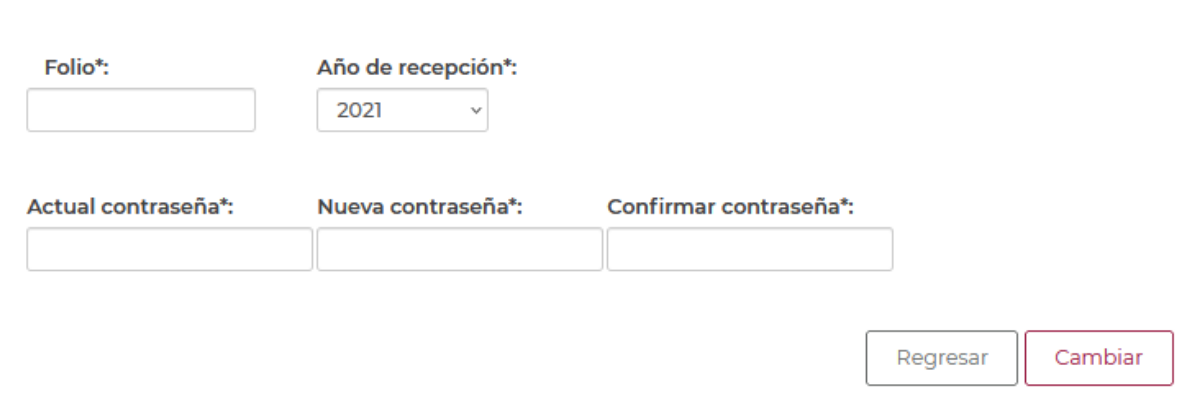

\* Campos obligatorios.

2. Selecciona tu folio o en su caso alguno de los folios de las solicitudes que hayas registrado. Ingresa la contraseña que te fue enviada a tu correo electrónico. Selecciona una nueva contraseña, confírmala y da clic en cambiar.

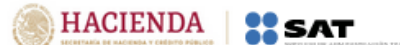

#### Cambiar contraseña

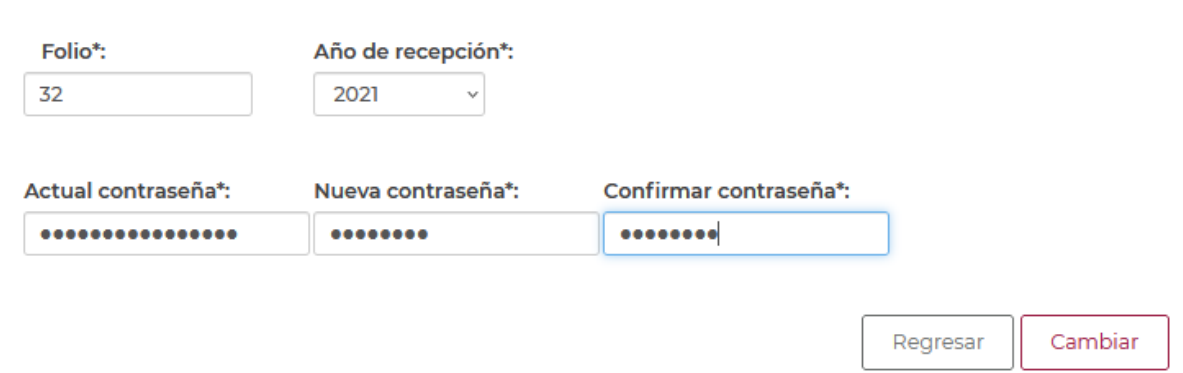

Una vez que has realizado el cambio de contraseña de un folio, podrás visualizar el estatus de todas las solicitudes que hayas registrado, ingresando tu RFC y la contraseña que has definido.

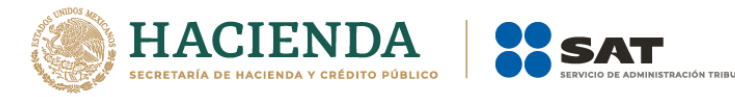

## <span id="page-5-0"></span>**Recuperar contraseña**

De ser necesario recuperar tu contraseña, podrás hacerlo dentro de la sección de consulta de solicitudes, siguiendo estos pasos:

1. Da clic en la opción "Recuperar contraseña".

### Consulta tu solicitud de conciliación de factura.

Conoce el estado de las solicitudes registradas, da seguimiento y comunícate con nosotros.

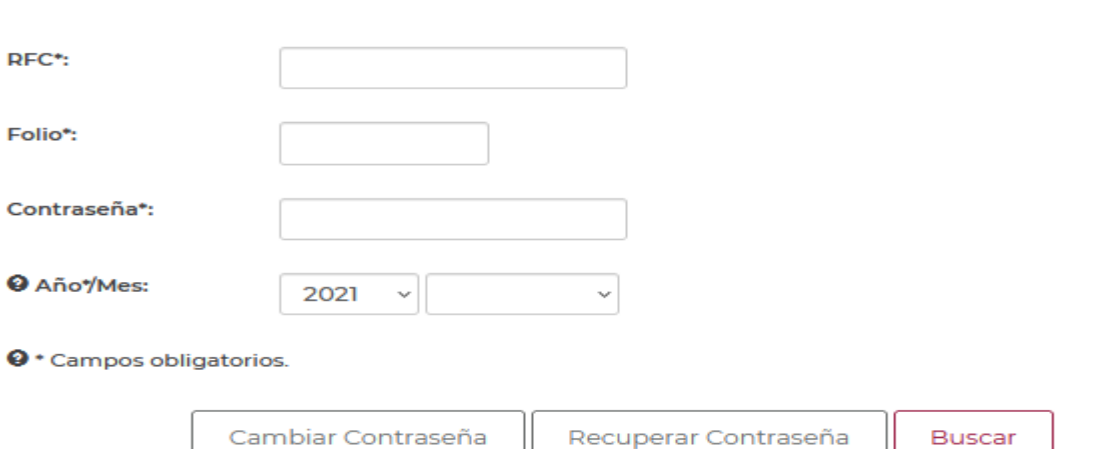

2. Ingresa el número de folio de la solicitud que deseas consultar, da clic en el botón "Recuperar Contraseña" y una nueva contraseña será enviada a tu correo electrónico.

**Buscar** 

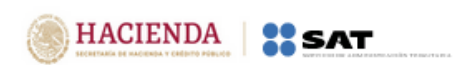

#### Recuperar Contraseña

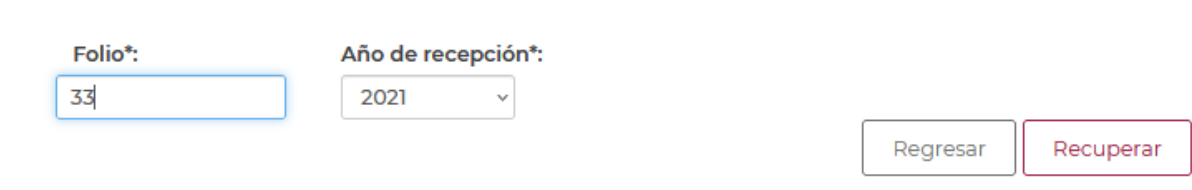

\* Campos obligatorios.